# ENVÍO DE NOTIFICACIONES ELECTRÓNICAS POR EL PORTAL ORVE.

Para remitir documentos desde el Portal de ORVE debemos seguir los siguientes pasos. Para acceder a la sede electrónica podemos hacerlo:

- 1. Escribiendo el Google: Portal Entidades Locales.
- 2. Pinchar en el enlace: https://ssweb.seap.minhap.es/portalEELL/

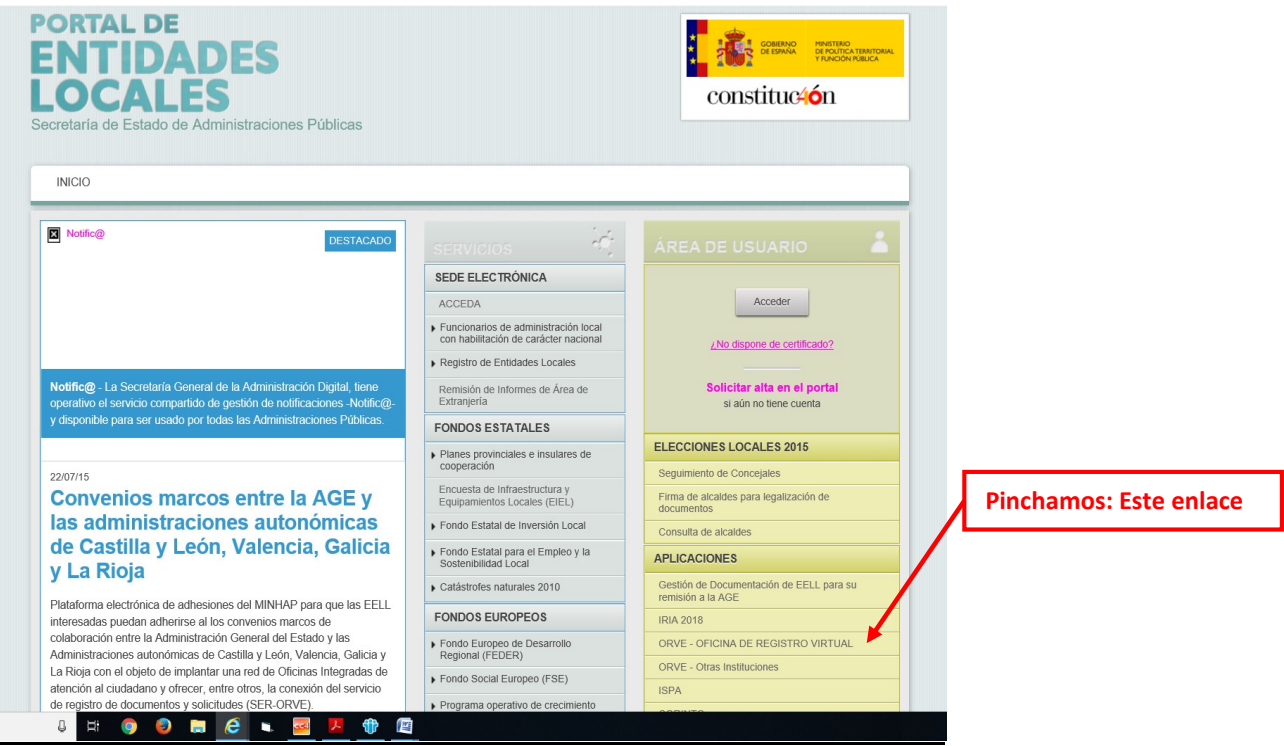

3. Pinchar bóton: ir a cl@ve

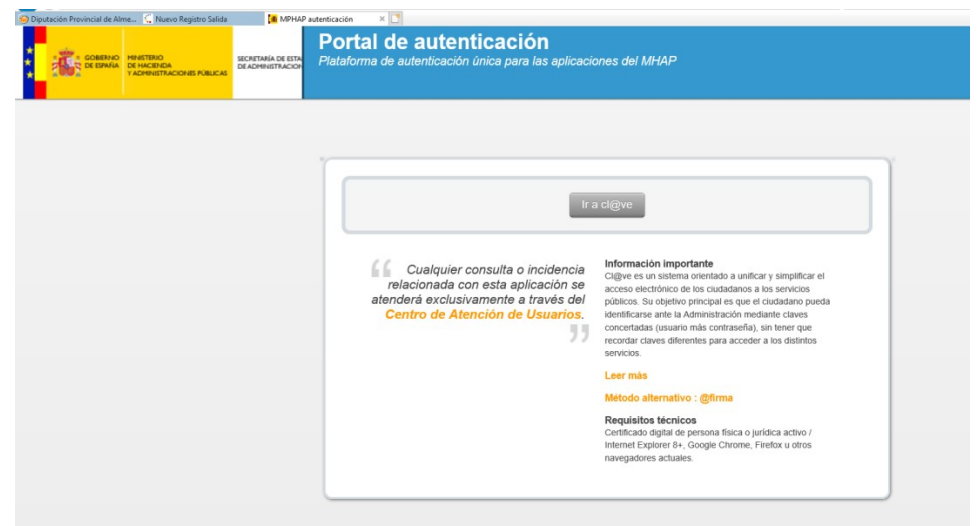

IMPORTANTE!! Entramos con el Certificado Digital de Empleado Público; no de Representación

4. Una vez que hemos entrado en el Portal de Entidades Locales con nuestro Certifiado Digital, hemos de volver a pinchar el enlace de ORVE - OFICINA DE REGISTRO VIRTUAL, del Menú de Aplicaciones. Y ya accedemos a la Plataforma de Entrada de Diputación:

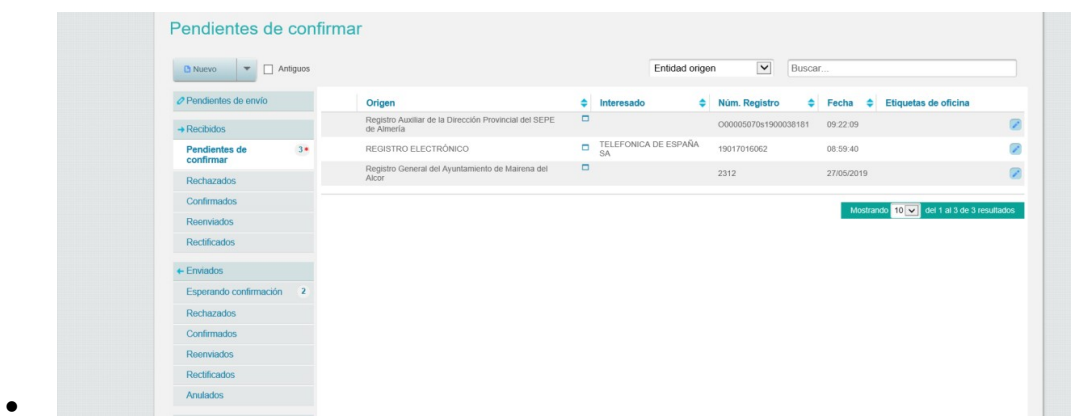

Para enviar escritos por esta plataforma se seguirán los siguientes pasos:

1. Pinchamos del desplegable del Botón Nuevo > Registro de Salida

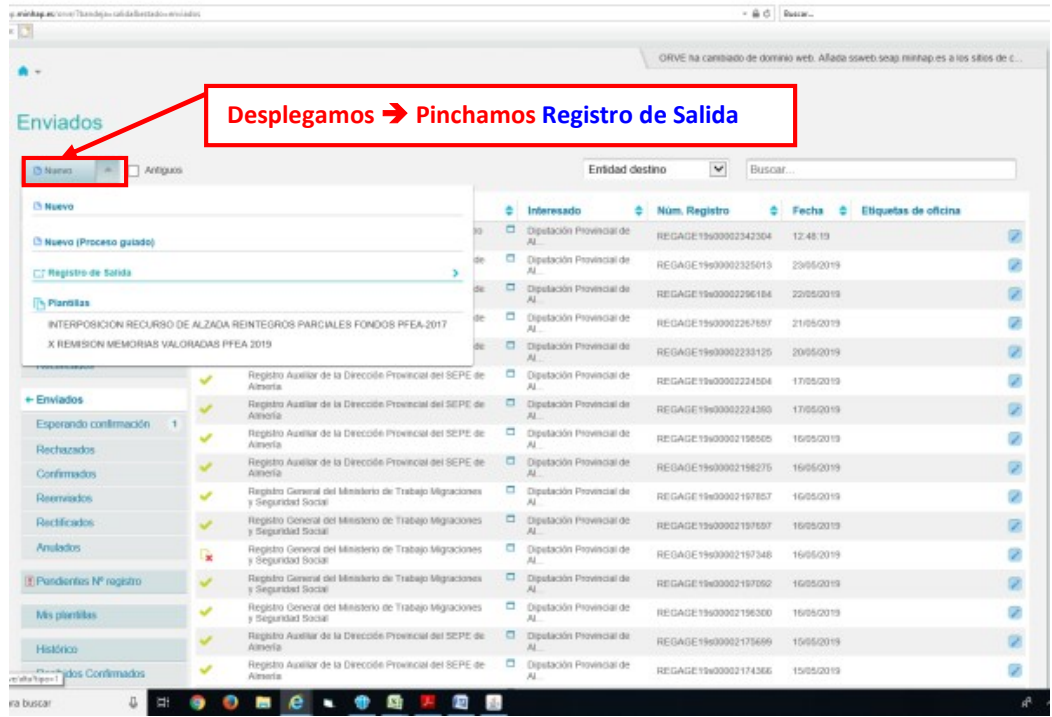

2.- Antes de empezar a cumplimentar los Campos del formulario para realizar el asiento del Registro, debemos buscar el destinatario para comprobar que esté dado de alta el ORVE.

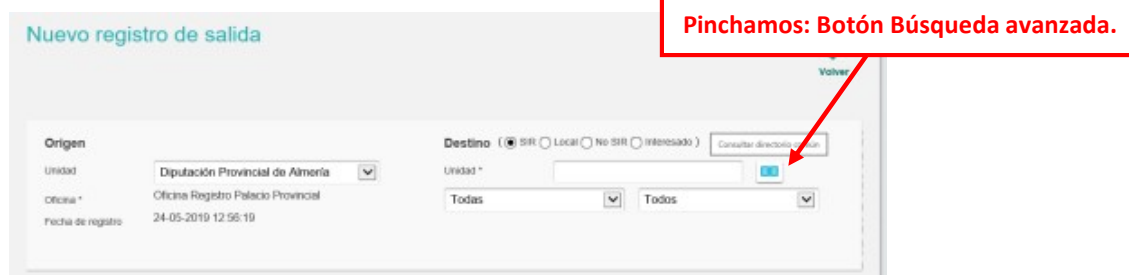

Buscamos por Nombre o Código / CCAA / Provincia:

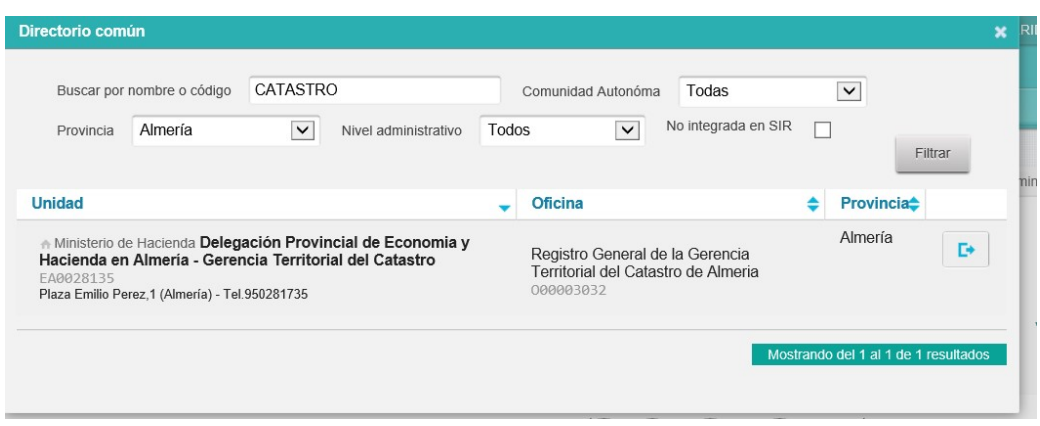

En caso de que esté, lo seleccionamos pinchando el bótón  $\begin{array}{|l|l|}\n\hline\n\end{array}$  y procedemos a cumplimentar los siguientes campos:

#### $\triangleright$  ASUNTO:

- **Resumen:** Resumen de asunto de los escritos que remiten.
- Referencia Externa: -
- Número de Expediente: El nº de expte de Diputación.

## $\triangleright$  EXPONE Y SOLICITA:

- **Solicita: Copiamos Resumen.**
- **Expone:** Copiamos Resumen

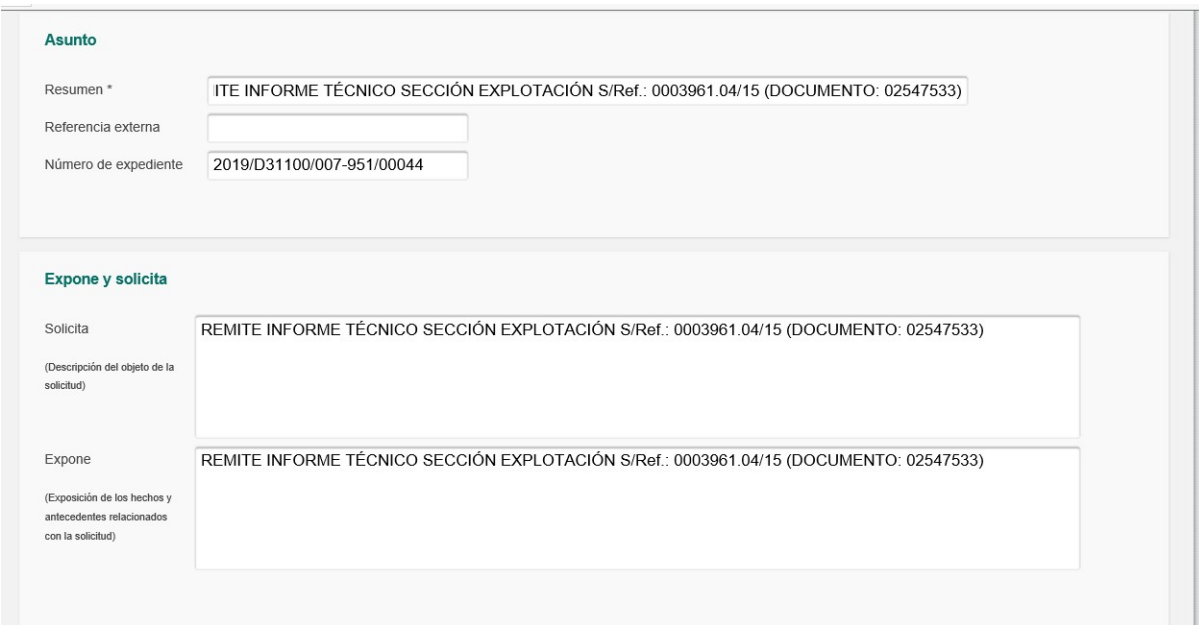

#### $\triangleright$  Información Complementaria.

- Tipo de Entrada: -
- Nº de Transporte: -
- Nombre de Usuario: Sale por defecto.
- Email de contacto: -
- Documentación física soportes:  $\boxtimes$  Documentación adjunta digitalizada.
- Observaciones del Registro: Adjunta X documentos.
- $\triangleright$  Anexos:
	- Adjuntamos documentos.

Cuando necesitemos adjuntar más de un documento, debemos pinchar el Botón Añadir Anexo.

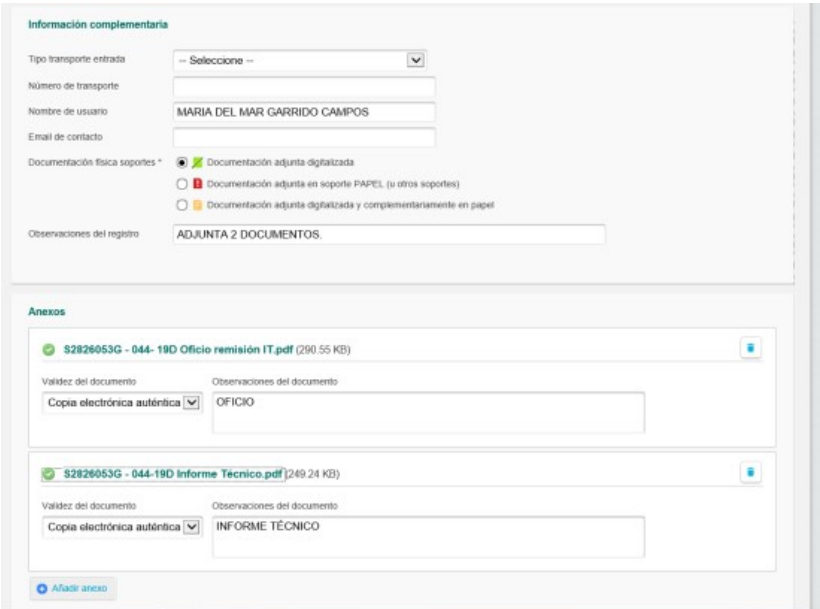

## $\Rightarrow$  GUARDAR.

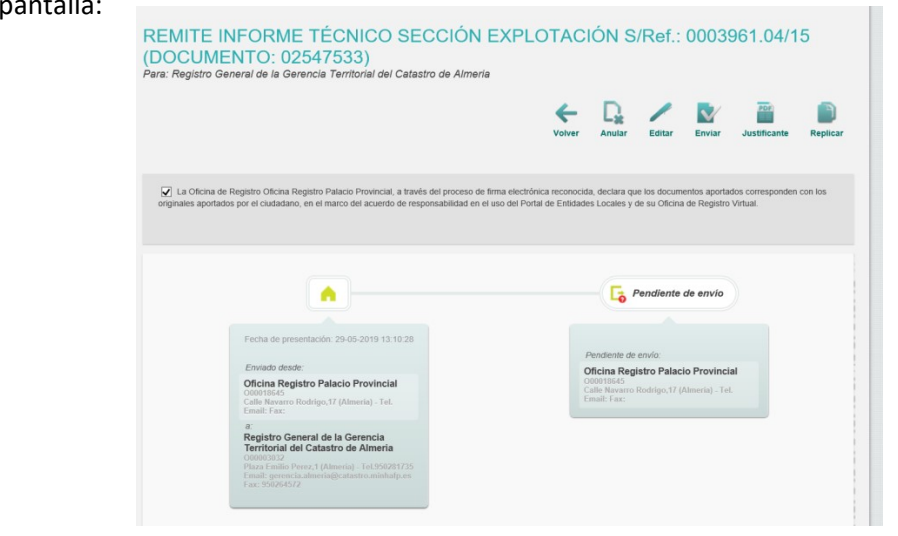

## Nos aparecerá la siguiente pantalla:

#### 3.- Pinchar Botón Enviar

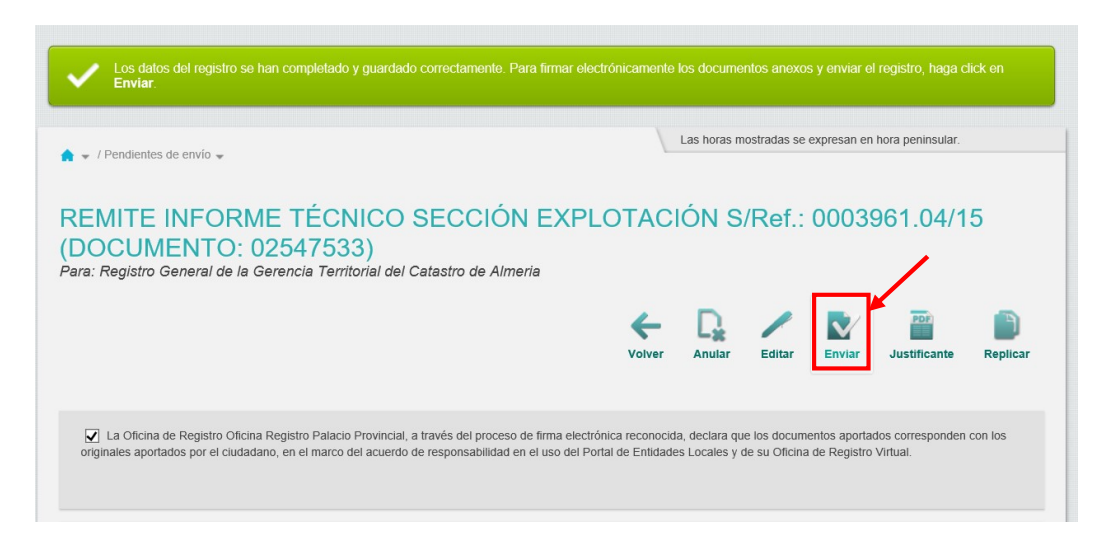

Finalmente una vez enviado nos saldrá esta anotación:

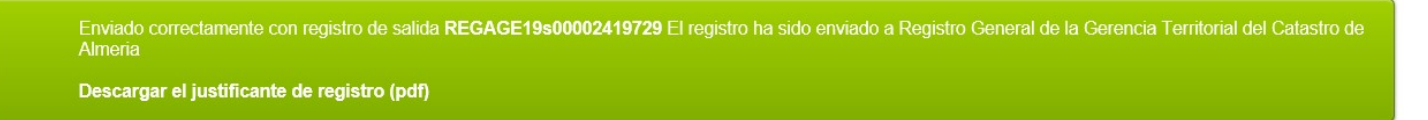

Pudiendo descargarte el justificante de registro:

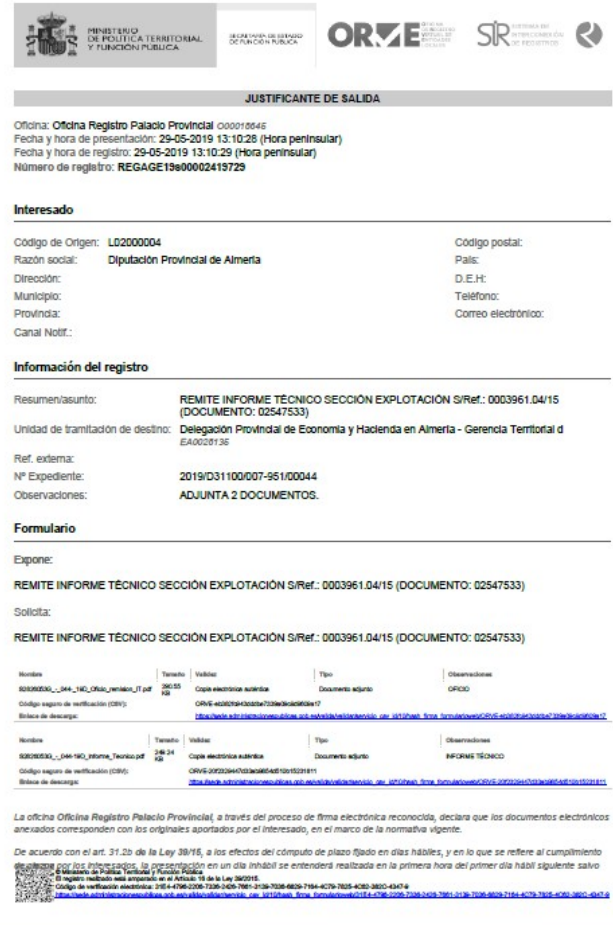

4.- Para comprobar que el registro se haya comprobado efectivamente: Pinchar Enviados

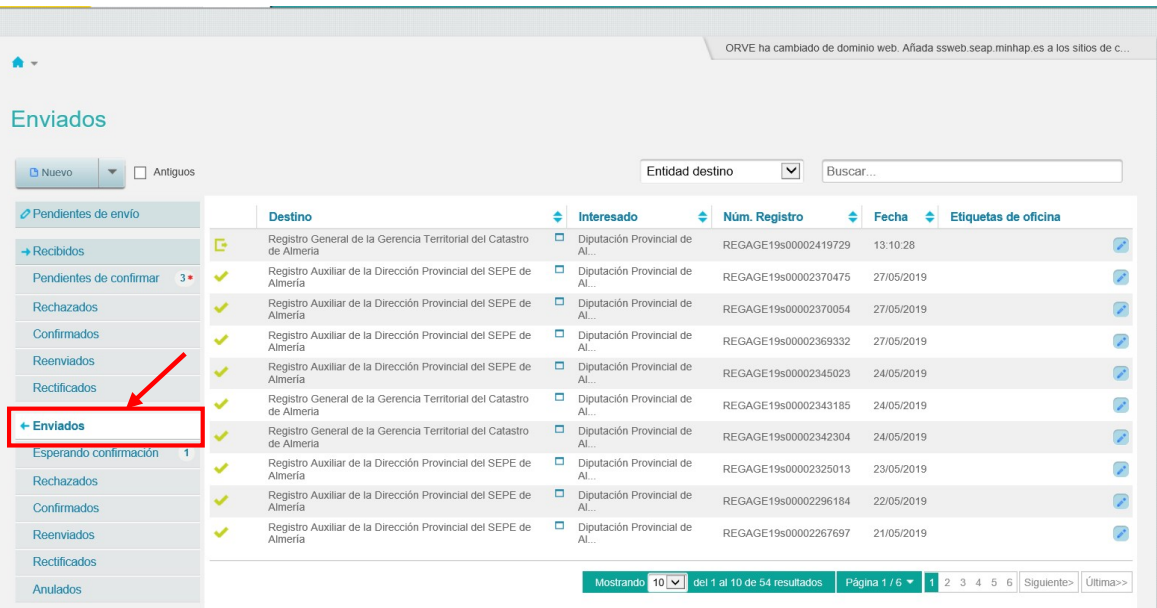